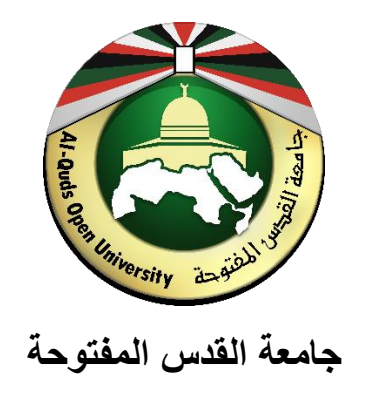

**كلية العلوم اإلدارية واالقتصادية**

**الدليل العملي لمقرر** 

# **التسويق الدولي االلكتروني )4357(**

**إعداد** 

**م. عبدهللا رياض الخضري**

# 

# **جدول المحتويات**

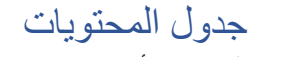

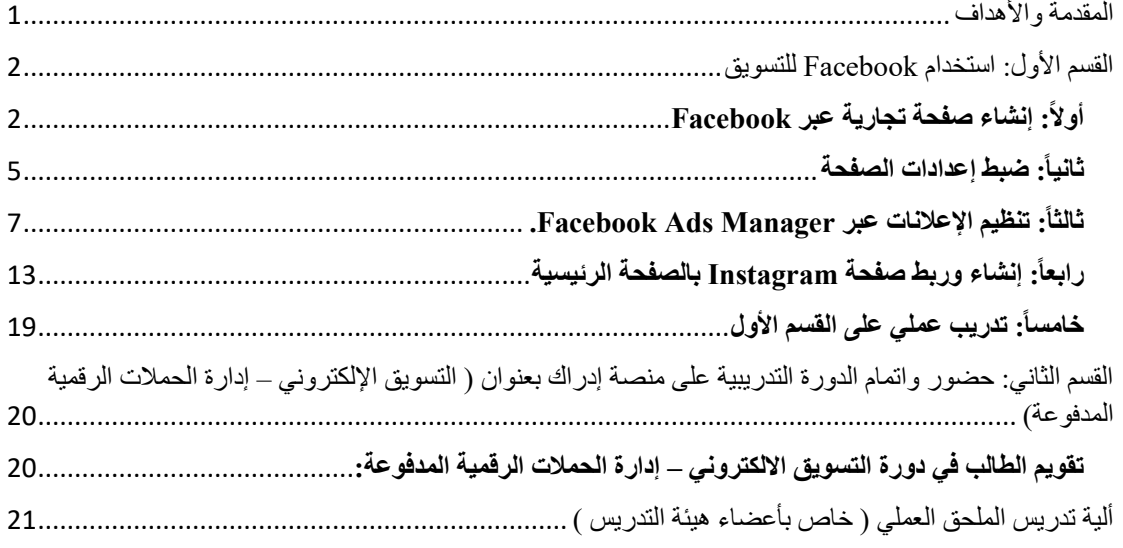

# <span id="page-2-0"></span>**المقدمة واألهداف**

عزيزي الطالب،

لقد صمم هذا الدليل العملي خصيصاً ليصقل معرفتك ومهاراتك الأساسية في مجال التسويق الرقمي عبر القنوات المختلفة، يحتوي هذا الدليل على العديد من المواضيع الهامة والثرية حيث يتناول القسم األول طريقة استخدام منصتي Facebook و Instagram في التسويق الرقمي، بحيث ستتعلم كيفية انشاء صفحات تجارية وضبط اعداداتها وتنظيم اإلعالنات عبرها، كذلك ستتعلم طريقة ربط صفحة Facebook مع صفحة Instagram لتتمكن من تصميم منصات إعلانية وتفاعلية مميزة مستقبلاً بإذن الله

القسم الثاني من هذا الدليل العملي هو عبارة عن رابط لدورة )التسويق اإللكتروني – إدارة الحملات الرقمية المدفوعة) والتي تقدمها منصة إدراك بشكل مجاني، حيث نهدف من خلال هذه الدورة إلضافة شهادة مهمة من منصة متميزة إلى سيرتك الذاتية، وكذلك إلى إلمامك بالطرق الرئيسية إلدارة الحمالت الرقمية اإلعالنية المدفوعة عبر عدة منصات مثل ,Facebook Linkedin ,Instagram ,Google ,Snapchat وغيرها من المنصات، وتتعرف على المصطلحات الرئيسية في عالم التسويق الرقمي من خاللها.

يتوقع من الطالب بعد الإنتهاء من در اسة الجانب العملي وتطبيقه أن يحقق الأهداف التالية:

- .1 التعرف على كيفية إنشاء صفحات Facebook و Instagram لألعمال.
	- .2 التعرف على الطرق الصحيحة لضبط إعداد الصفحات.
		- 3. طريقة إعداد الإعلانات عبر المنصات المختلفة.
	- .4 االلمام بتقنيات االستهداف وكيفية حصر وتكوين جماهير إعالنية.
	- .5 التدرب على إدارة الحمالت الرقمية المدفوعة عبر عدة منصات.
	- .6 معرفة وإتقان المصطلحات األكثر وروداً في عالم التسويق الرقمي.
- .7 الحصول على شهادة اجتياز دورة التسويق اإللكتروني إدارة الحمالت الرقمية المدفوعة من منصة إدراك.

# <span id="page-3-0"></span>**القسم األول: استخدام** Facebook **للتسويق**

يعتبر Facebook من منصات التواصل الاجتماعي الأكثر انتشاراً وأهمية على مستوى العالم، والتي تستخدمها الشركات والمؤسسات المختلفة في تسويق منتجاتها وخدماتها، في الشرح التالي ستتعلم عزيزي الطالب كيف يتم:

- .1 إنشاء صفحة تجارية عبر Facebook.
	- .2 ضبط إعدادات الصفحة.
- 3. تنظيم الإعلانات عبر Facebook Ad Center.

### <span id="page-3-1"></span>**أوال:ً إنشاء صفحة تجارية عبر** Facebook

إلنشاء الصفحة التجارية، ينبغي في البداية أن تكون مسجالً Facebook للدخول من حسابك في بشكل عادي ومن ثم عليك الدخول إلى الرابط:

#### http://[facebook.com/pages/create](https://www.facebook.com/pages/create/?ref_type=hc)

وفور النقر على الرابط ستظهر لك الشاشة التالية:  $\frac{9+}{2}$ Abdullah **III** O **A**  $\overline{m}$  $\widehat{\binom{\circ}{r\bullet\circ}}$ 同 Q Search Facebook  $\hat{P}$ A **Create a Page** Desktop Preview  $\Box$ Page information Page name (required) Use the name of your business, brand or organization, or<br>a name that explains what the Page is about. Learn More Category (required) Choose a category that describes what type of business<br>organization or topic the Page represents. You can add<br>up to 3. Description Page name Category Message Q ... You can add images, contact info and other details after<br>you create the Page. Photos Videos More v About Home Ø

عليك تعبئة البيانات التالية :

- .1 اسم الصفحة name Page.( االسم الذي سيظهر للناس واالسم الذي سيبحث عنه الناس(
	- 2. التصنيف Category. (وهو الاهتمام الرئيسي لصفحتك)
	- 3. الوصف Description. (وصف سريع لأغراض الصفحة)

وسيتم البدء بإنشاء صفحة جديدة لشركة مقترحة (اسمها بينجو على سبيل المثال) تقوم ببيع الهواتف الذكية كما في الصورة التالي:

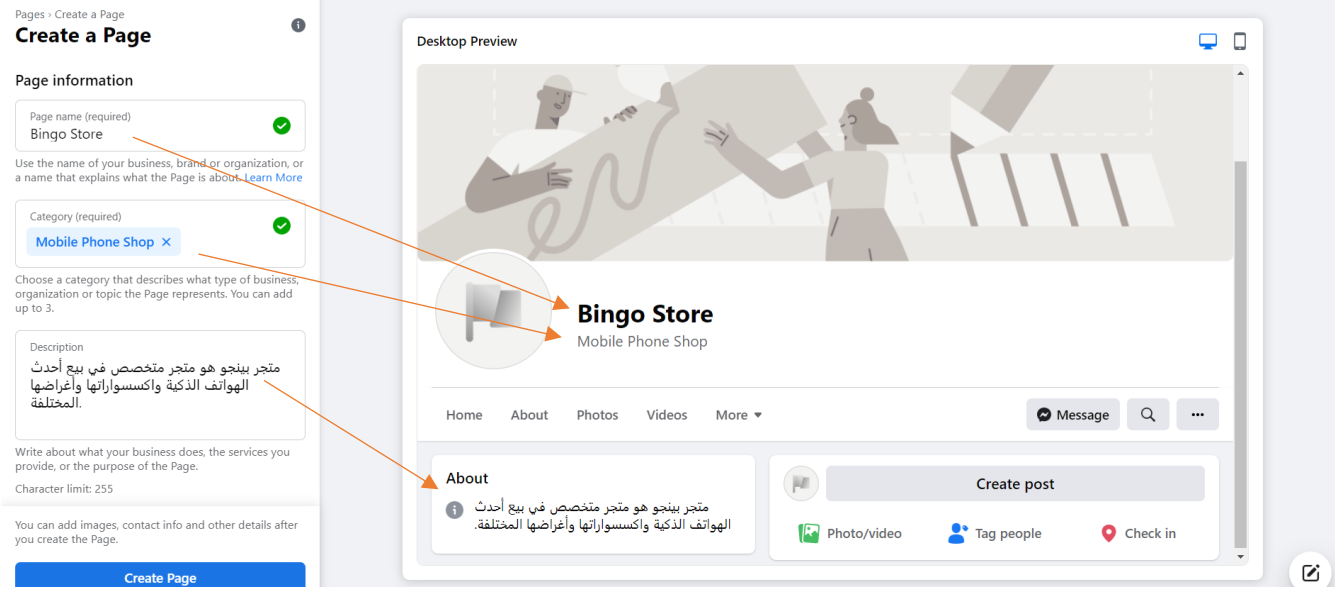

نالحظ عزيزي الطالب أن كل البيانات التي تقوم بإدخالها في الخانات على اليسار يقوم فيس بوك بإعادة ضبطها في المنطقة اليمنى لكي تتمكن من رؤية كيف ستظهر البيانات لزوار الصفحة، بعد ذلك ننقر على إنشاء الصفحة أو Page Create والملونة باألزرق في أسفل يسار الصفحة.

بعد النقر يظهر خياران جديدان هما إضافة صورة شخصية للصفحة ) يفضل الشعار ( وإضافة صورة غالف للصفحة وهي الصورة العلوية، وهنا عليك تحميل الصور من جهاز الحاسوب بالنقر على إشارة + .

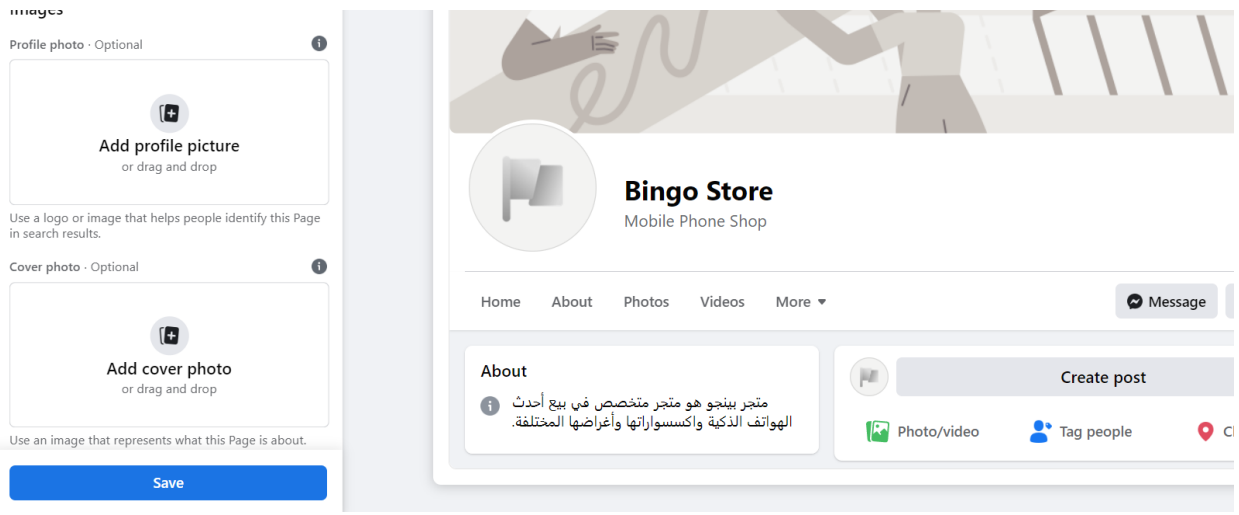

وفي الصورة التالية نالحظ انه تم إضافة صورة شخصية وصورة غالف وقامت الصفحة بمواءمتها لتظهر كيف سيكون شكل صفحتك لتقوم بأي تعديالت، وفي حال الرغبة باالستمرار عليك النقر على Save أو حفظ.

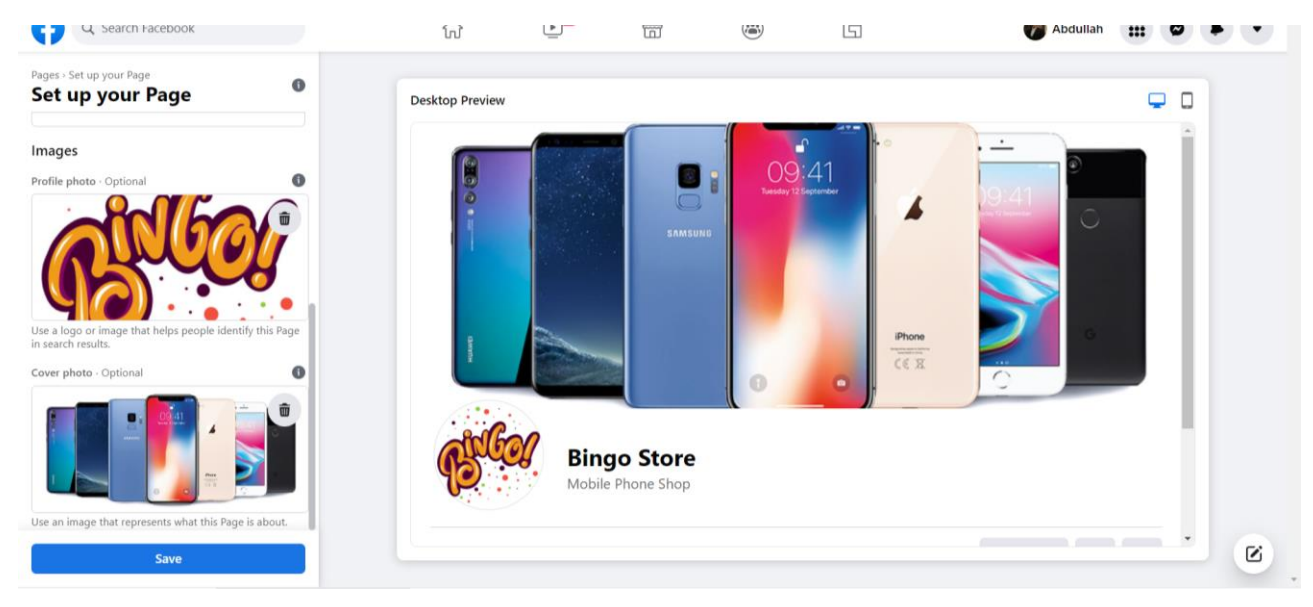

الخطوة التالية سيطلب منك مدير الصفحة ربط صفحتك ب Whatsapp، وهذه الخطوة تعتبر مهمة للشركات الفعلية حيث أن توصيل الزبائن مباشرة ببرنامج Whatsapp يساعد على سرعة التواصل واالستفسار مع الشركة، وكذلك يساعد الشركة على توسيع قاعدة تعاملها مع الزبائن المختلفين، وفي إطار الشرح ففي الصورة التالية..كل ما عليك هو وضع رقم الجوال واستقبال كود وإعادة وضعه في صفحة Facebook ليقوم بعد ذلك بتوصيل كل من ينقر على ايقونة Whatsapp على صفحتك بتوصيله معك عبره.

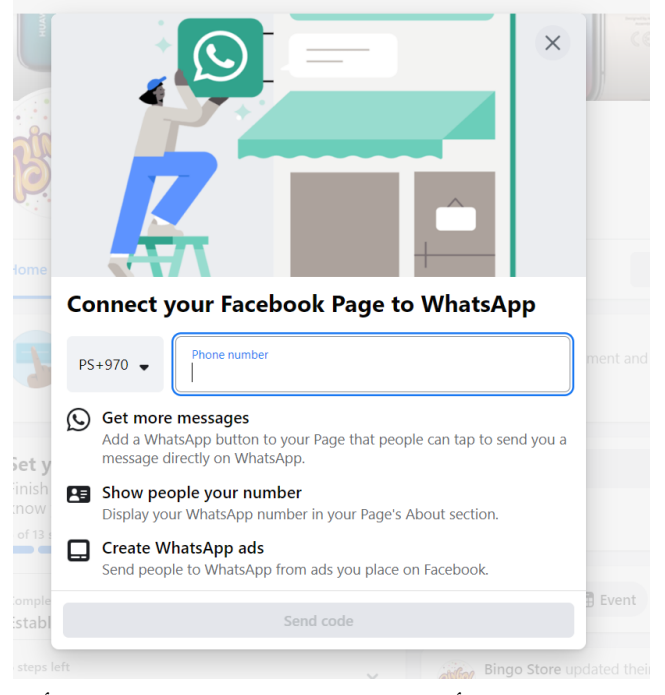

وبذلك تكون صفحة Facebook قد أنشئت وجاهزة للضبط والانطلاق بأعمالها.

<span id="page-6-0"></span>**ثانيا:ً ضبط إعدادات الصفحة**

توضح الصورة التالية الصفحة التي تم انشاؤها والتي تحتاج لبعض اإلعدادات لتكتمل وتكون بالشكل الأمثل:

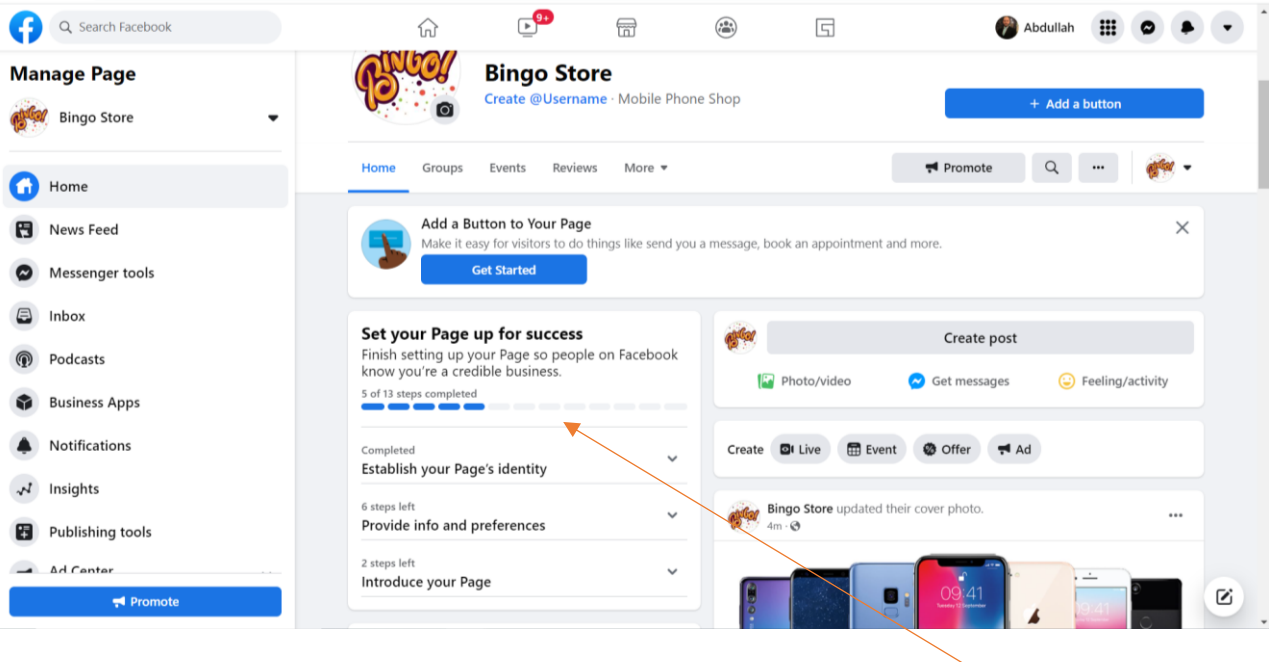

يشير السهم الى االعدادات المختلفة المطلوبة إلتمام إعداد الصفحة. االعداد األول لبناء هوية الصفحة، ولكن تظهر هنا كلمة Completed أو مكتمل أعلى الكلمة فهذا يشير إلى اكتمال الاعداد الأول.

ننتقل الى الإعداد الثاني وهو إضافة معلومات وتفضيلات أو Provide info and preferences ونقوم بالنقر عليه فيطلب منا ما في الصورة التالية:

- .1 إضافة موقع الكتروني خاص بالشركة
	- .2 إضافة الموقع الجغرافي للشركة
		- .3 إضافة ساعات العمل
			- .4 إضافة رقم هاتف
		- .5 إضافة رقم Whatsapp
- 6. إضافة نقرة على رأس الصفحة ( وتكون اما ارسال رسالة او الدخول للموقع او التوصيل بالوانساب. الخ، عليك اختيار الأنسب)

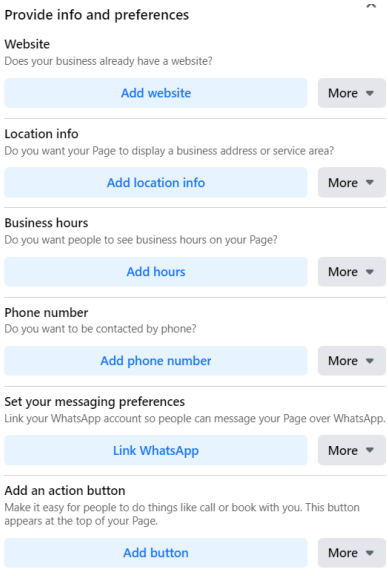

بعد االنتهاء من االعداد الثاني ننتقل إلى االعداد الثالث وهو كيف تقدم صفحتك أو Introduce Page Your وهو يشتمل على خيارين فقط، األول دعوة أصدقاؤك عبر Facebook والثاني إضافة منشور ترحيبي.

نقوم بالنقر على عمل منشور ترحيبي فتظهر الشاشة التالي ونقوم بإدخال أول منشور ترحيبي مثل أي منشور يتم نشره عبر Facebook.

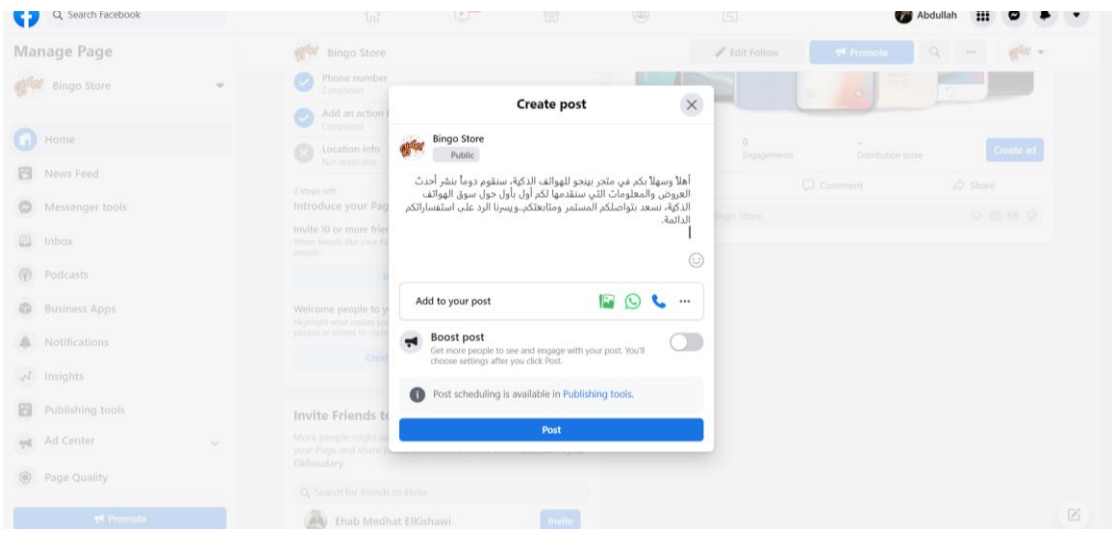

ثم نقوم بالنقر على Post ليتم النشر على الصفحة.

كما يجب مالحظة الشريط الطولي الموجود على يسار الصفحة والذي يساعد في الوصول إلى الأدوات المختلفة وهي كما يلي:

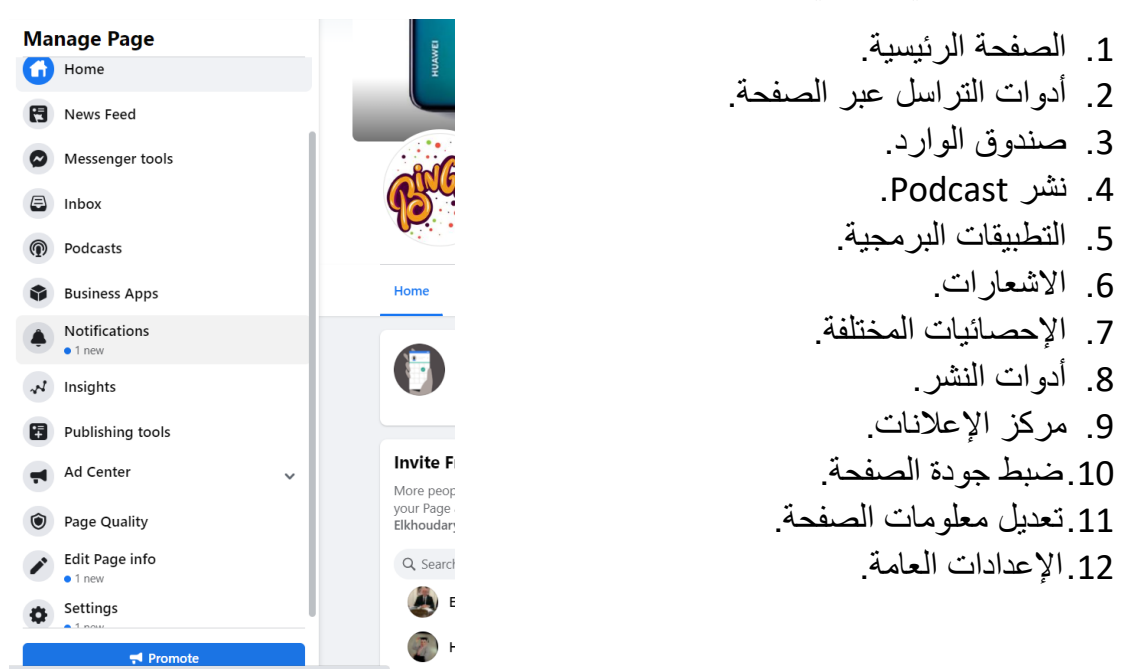

و سنقوم في التركيز في الدليل العملي على كيفية نشر اإلعالنات من خالل مركز اإلعالنات ومتابعة اإلحصائيات المختلفة.

#### <span id="page-8-0"></span>**ثالثا:ً تنظيم اإلعالنات عبر** Manager Ads Facebook**.**

يوفر Facebook إمكانية تنظيم اإلعالنات ونشرها وترتيبها وذلك من خالل Manager Ads أو مركز الإعلانات المخصص لهذا الأمر .

هناك نوعين رئيسيين من التسويق عبر Facebook:

- .1 التسويق للصفحة: وذلك عن طريق اجتذاب متابعين للصفحة ذات نفسها وذلك يكون بنشر اسم الصفحة ومعلوماتها األولية.
- .2 التسويق لمنشور معين: وهو تسويق منتج بعينه أو منشور أو خدمة تقدمها الصفحة، ويكون من خالل تمويل نشر منشور بحد ذاته.

نقوم بالنقر على Center Ad على يسار الصفحة، فتظهر الشاشة التالية:

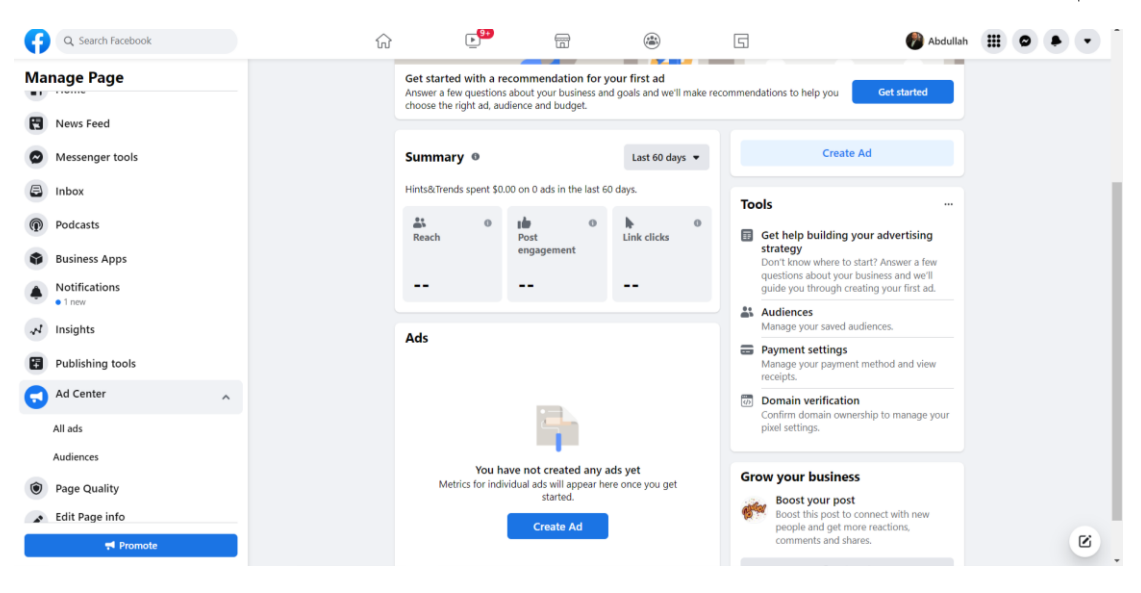

#### وتظهر الشاشة عدة مفاهيم نتعرف عليها وهي:

ملخص سريع مدته أخر 60 يوم من تاريخ اليوم يظهر Reach وهو عدد من قاموا بمشاهدة إعالنك مرة على األقل، Engagement Post ويمثل إجمالي عدد من قاموا بالتفاعل مع إعالناتك، Clicks Link والذي يظهر عدد من قاموا بالنقر على الروابط التي نشرتها في اإلعالن في حال قمت بذلك.

نجد على يمين الصفحة عدة أدوات منها الحصول على االستشارة في االستراتيجية التسويقية، أو تنظيم الجمهور ، أو إضافة طريقة دفع ( حيث أن الإعلانات الممولة مدفوعة من طرفك ) أو الربط ب Pixel.

وحيث أن الصفحة هي صفحة جديدة فإنه من الملاحظ أن الأر قام لا تزال مصفر ة فيها، لذلك سنقوم بالبدء في إجراءات عمل إعالن عبر الصفحة، نقوم بالنقر على Ad Create أو إضافة إعالن والموجودة في وسط أسفل الصفحة باللون األزرق.

الخيارات العلوية في الشاشة هي:

- .1 استخدام مساعد Facebook في عمل اعالن لك حيث تقوم باإلجابة عن بعض االستفسارات ويقوم البرنامج بعمل اعالن على طريقته لك.
	- .2 إضافة إعالن جديد من تصميمك.
- .3 نشر منشور سابق ) نالحظ أن المنشور الترحيبي الذي قمنا بإضافته موجود وهناك إمكانية إلعادة نشره بشكل موسع(.

سنقوم باختيار إضافة اعلان جديد Create new ad بالنقر عليها.

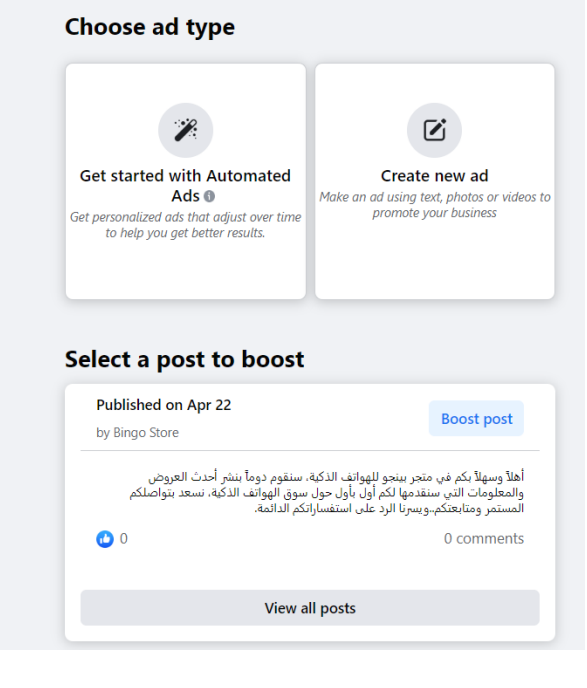

تظهر في الشاشة التي تليها عدة خطوات أولها تحديد الهدف من اإلعالن أو Goal كما يلي:

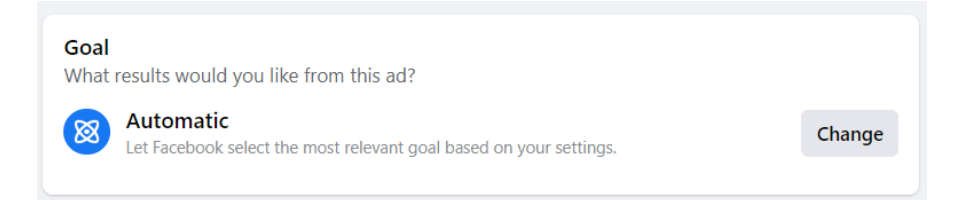

ننقر على Change لنرى ما هي األهداف المختلفة من اإلعالنات كما يلي والتي ستساعد Facebook في نشر اعالنك افضل:

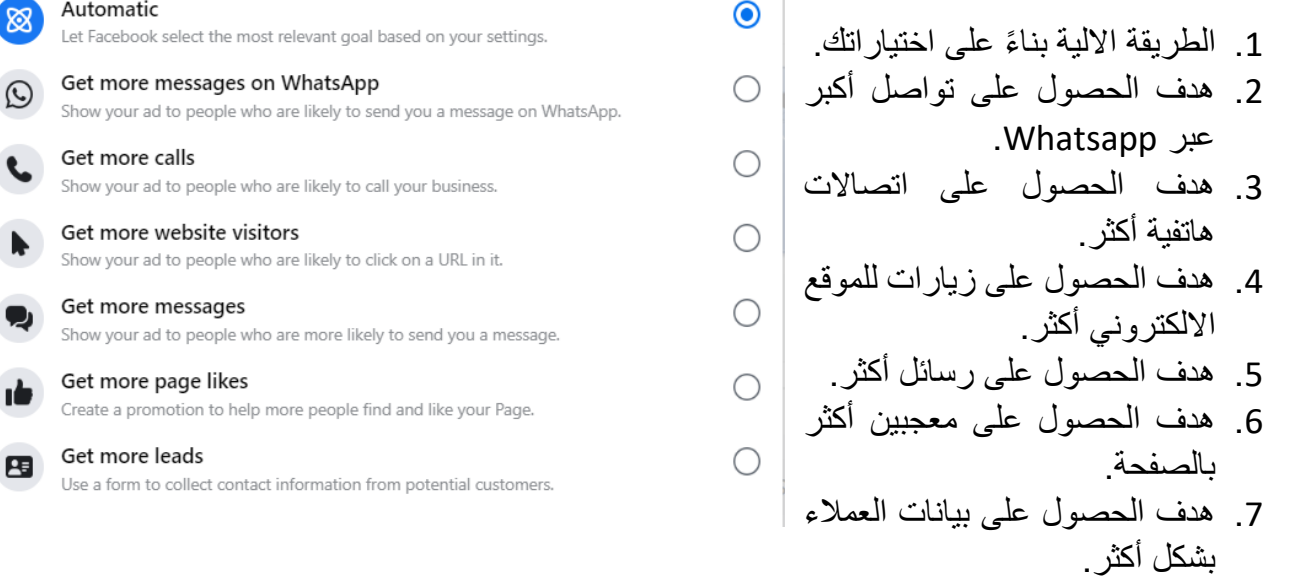

األهداف السبعة السابقة، بنا ًء عليها وعلى اختيارك لها، سيقوم Facebook بتخصيص نقرة معينه في اإلعالن تظهر للمشاهدين وتقوم بجذبهم نحو اتخاذ االجراء الذي تراه مناسبا.ً التالي هو Creative Ad، والذي يظهر كل الخيارات التي ستظهر للمشاهدين في اإلعالن وكيف سيبدو شكل اعالنك، وعلى يمينه هناك شاشة افتراضية تظهر كيف سيبدو شكل اإلعالن للمشاهد.

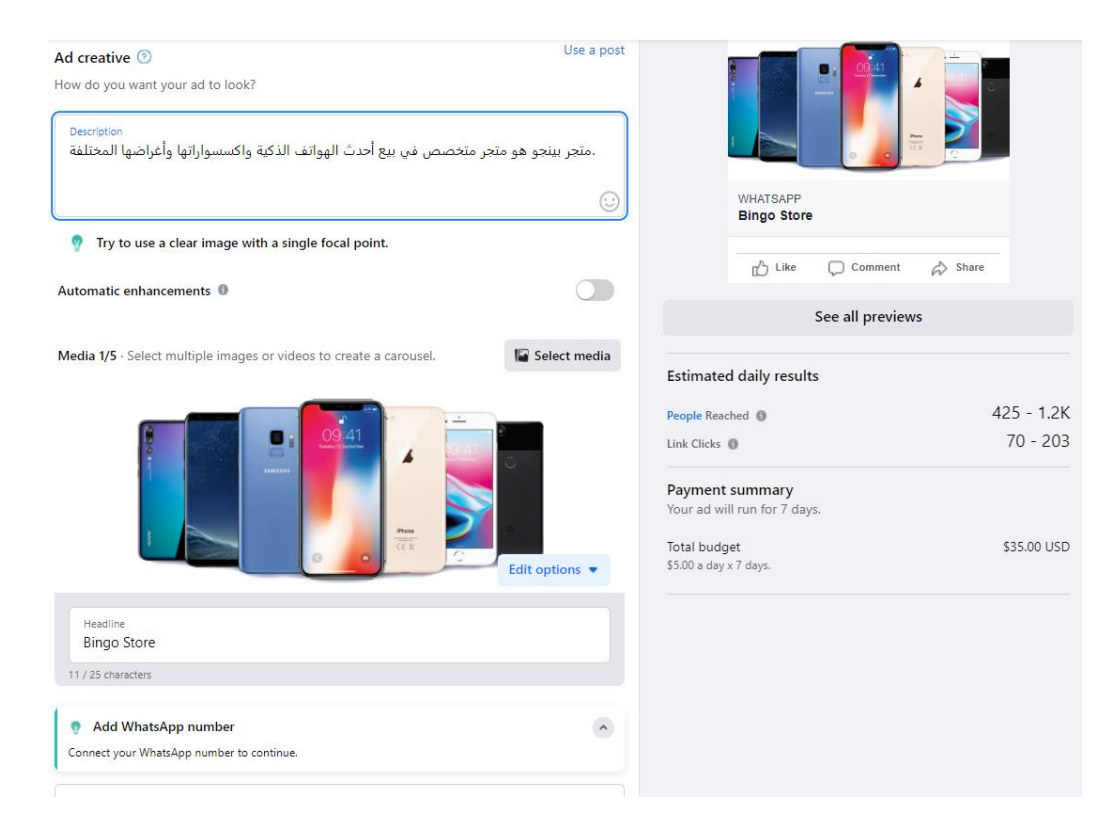

ويطلب منك العمل على وضع 1. وصف للإعلان 2. اختيار صورة معينة 3. اختيار اسم افتراضي للإعلان 4. اختيار ما هي النقرة التي ترغب بإظهارها ( اعجاب – اتصال – متابعة – ارسال رسالة ...ألخ(.

القسم التالي هو القسم الأكثر أهمية أو حساسية، وهو Audience أو الجمهور ، يعتبر هذا القسم أكثر الأقسام حساسية والتي تحتاج إلى دراسة معمقة من طرف ممارسي التسويق الرقمي، حيث أن تحديد الجمهور المستهدف يعتبر أمر غاية في الأهمية والحساسية، نظر أ لأن Facebook يساعدك بشكل ممتاز في الوصول إلى العينة المستهدفة وبنا ًء على ذلك يساعدك في بناء جمهورك بشكل كفؤ وفعال.

يمكن إضافة خيارات ديموغرافية وسلوكية ونفسية مختلفة من خالل هذه النافذة ليقوم Facebook باختيار من سيظهر لهم اعالنك بكفاءة عالية، وليساعدك في تحقيق أفضل النتائج إلعالنك.

كما أنه كلما قمت بتوسيع قاعدتك الجماهيرية أكثر، كلما تطلب ذلك مزيداً من الرسوم التي يتقاضاها Facebook لقاء اإلعالن الواحد.

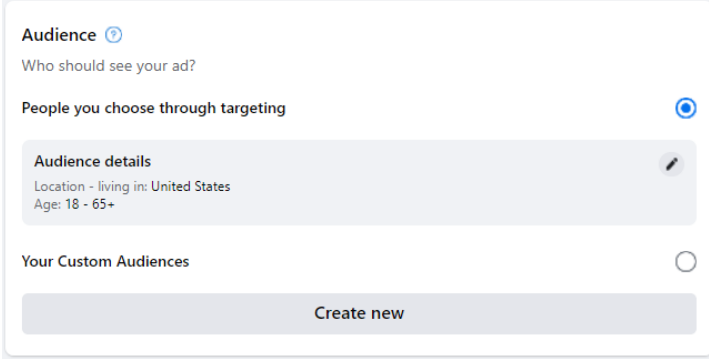

لعمل جمهور جديد خاص باإلعالن سنقوم بالنقر على new Create لنقوم بإضافة جمهور جديد، حيث ستظهر الشاشة التالية:

 $\times$ 

 $\overline{A}$ 

Women

**Create audience** Select the location, age, gender and interests of people you want to reach with your ad.

Men

Selecting an audience under 18 will limit your targeting options to location, age,

Audience Name<br>Iphone 13 Gender A

Age  $\Omega$ 18

Locations @

Palestine

 $\Delta H$ 

and gender. Learn more

- .1 في الخيار األول عليك وضع اسم لجمهورك وهنا نريد تسويق اإلعالن للمهتمين بأجهزة 13 Iphone فقمنا بكتابة االسم على سبيل المثال.
- .2 في الخيار الثاني يجب ان تختار السن الذي تريد ان يظهر له اإلعالن قمنا باختيار من 18 – 44 سنة.
- Q Locations<br>Type to add more locations 3. في الخيار الثالث و هو الأكثر أهمية اختيار العنوان الجغرافي، عليك Nablus + 25 mi  $\times$ كتابة العنوان الخاص بمن تعتبرهم Irbid<sup>\*</sup> **Q** Drop pin العينة المستهدفة لديك، وهنا على Mughayyir Assrhan سبيل المثال لو أن الشركة موجودة

في نابلس، قمنا بكتابة اسم المدينة فقام Facebook بتعيينها على الخريطة، بل أنك تستطيع وضع مكانها التفصيلي ليقوم بتكثيف الدعاية للأقرب فالأقرب للمكان.

.4 الخيار الرابع يسمى Targeting Detailed وهو االستهداف المخصص وهذا االستهداف غاية في الحساسية، ننقر على Browseلنالحظ أنه يمكن استهداف ثالثة متغير ات رئيسية ( متغير ات ديمو غر افية – ر غبات – سلوكيات ) و نجد في داخلها عشرات العوامل التي يمكن تصنيف الجمهور من خاللها، هذه العوامل ستقوم باختصار الجمهور المستهدف لكي يصبح مثلاً بدلاً عن 300 الف فرد يصبح أقل من 10 الاف فرد، وهنا فإن نشر اعالن أللف فرد من 10 االف مهتمين افضل بكثير من نشره ل 300 الف غير متأكدين من اهتمامهم . Detailed targeting in

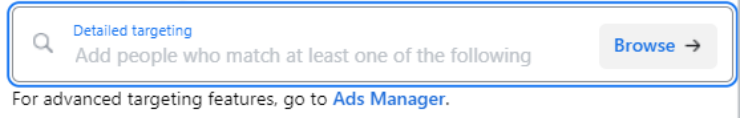

في المثال الموجود لدينا، قمنا بالكتابة في مربع البحث Iphone وقمنا باختيارها ليقوم بتخصيص اإلعالن للمهتمين في أجهزة Iphone كما هو في الصورة التالية:

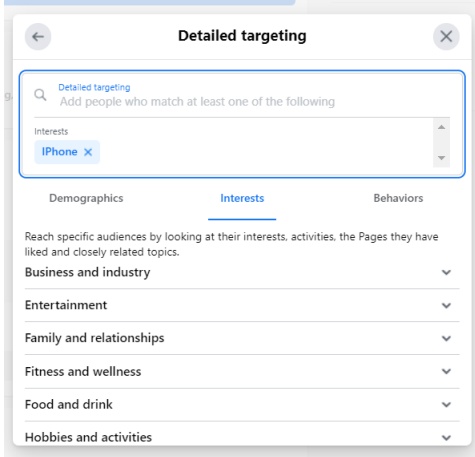

كما ويمكن استكشاف الكثير الكثير من المتغيرات الممكن وضعها من اجل تحسين عملية اإلعالن واختيار الجمهور المستهدف.

اخر جزئية في اختيار الجمهور هي جزئية تعريف الجمهور، وهي تظهر مدى جودة اختيارك لجمهورك كما يلي:

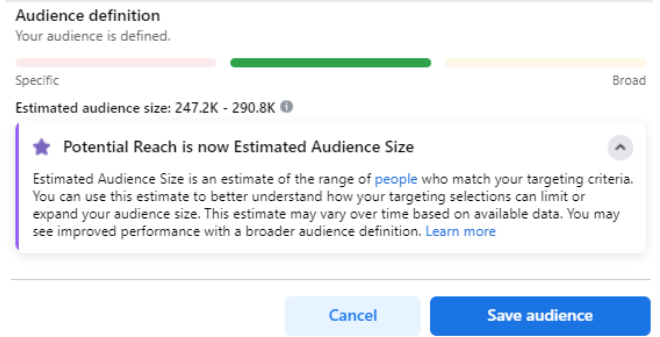

نلاحظ أن هناك ثلاثة عينات، إما واسعة أو متخصصة جداً أو متوسطة، ويظهر المؤشر هنا ان العينة التي قمنا باختيارها متوسطة وجيدة، وأن الحجم المتوقع للعينة هو بين 247 الف الى 290 الف فرد ( ملاحظة : هذا ليس عدد من سيصلهم الإعلان، هذا عدد العينة...عدد من سيصلهم الإعلان يحدد بناءً على الميز انية المدفوعة).

نقوم بالنقر على Audience Save حيث سيتم االحتفاظ بهذه العينة من الجمهور الستخدامها هذه المر ة أو في مر ات أخر ي، كما ويمكن اجر اء أي تعديلات عليها.

الجزئية الأخيرة هي مدة وتكلفة الإعلان كما في الشاشة التالية:

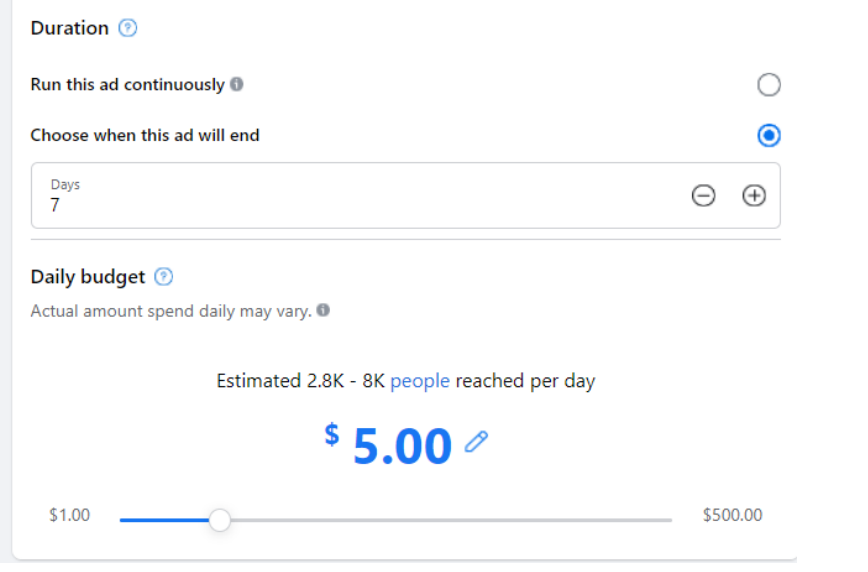

وتظهر هذه الشاشة الخيارات التالية:

- .1 هل تريد ان يعمل هذا اإلعالن بشكل مستمر او يعمل لمدة معينة ) وينبغي عليك تحديد المدة باليوم(
- .2 ما هي الميزانية اليومية التي تنوي دفعها، وهنا بحسب الميزانية التي تحددها سيقوم بحساب عدد األفراد الذين سيظهر لهم اإلعالن. مثال:ً في حال قمت بدفع \$5 يومياً فإن اعالنك سيظهر يومياً ل 2800 إلى 8000 فرد وذلك بحسب عدة متغيرات منها مدى جاذبية اعالنك واستخدامك لمزيج تسويقي مميز وجاذب والوان ...الخ، ومن الطبيعي أنه كلما زاد االنفاق على اإلعالن اليومي زادت إمكانية الوصول الى عدد أكبر من األفراد.

ونالحظ على يمين الشاشة وجود الفاتورة النهائية للمبلغ المطلوب دفعه كما يلي:

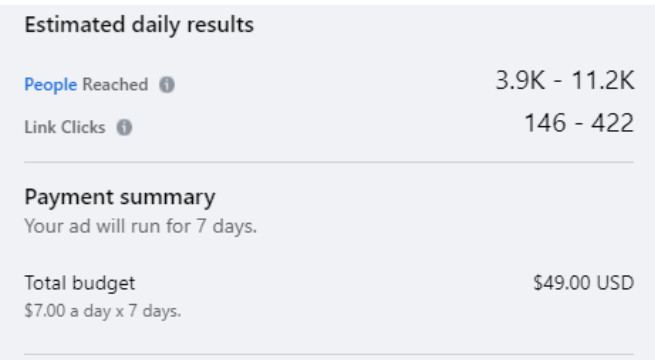

تظهر الشاشة الاجمالية انك ستقوم بدفع \$49 مقابل وصول اعلانك لمدة 7 أيام لأكثر من 3900 فرد إلى 11200 يوميا،ً وكذلك عدد نقرات يومي يصل إلى 146 الى 422 . وفي النهاية فعليك تحديد طريقة الدفع، ويتيح Facebook الدفع بالبطاقات المختلفة أو بالدفع

عن طريق Paypal أو التحويل البنكي او العديد من الطرق العالمية المتعارف عليها .

**رابعا:ً إنشاء وربط صفحة** Instagram **بالصفحة الرئيسية**  تعتبر منصة انستجرام من المنصات الأكثر حيوية وأهمية في عالم التسويق الرقمي، حيث تعتمد المنصة بشكل أساسي على المحتوى المصور سواء بالتصميمات أو الصور الثابتة أو مقاطع الفيديو قصيرة المدة، األمر الذي يجعل منها منصة تفاعلية قوية تعتمد عليها الكثير من الشركات في أعمالها التسويقية.

بعد أن تعلمت عزيزي الطالب في القسم الماضي طريقة إنشاء صفحة فيس بوك والتسويق من خلالها، ستتعلم الأن طريقة ربط الصفحة التي قمت بإنشائها بصفحة انستجرام.

## <span id="page-14-0"></span>**أوال:ً ربط صفحة Instagram**

من خالل الشاشة الرئيسية العدادات صفحة الـ Facebook، قم باختيار كلمة Instagram كما هو واضح في الصورة التالية

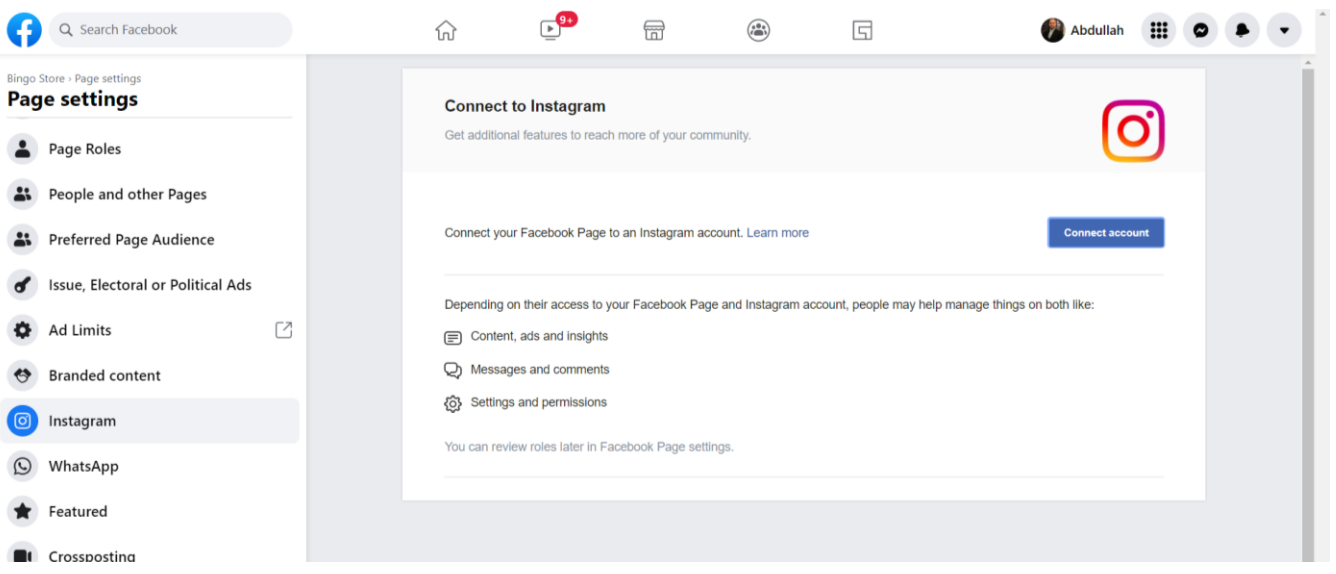

بعد ذلك تظهر لك الشاشة الموجودة على يمين الصورة، قم بالنقر على Connect account، ستظهر الرسالة التالية والتي تطلب السماح بالوصول لرسائل Instagram من الصفحة العامة في Facebook...قم بالنقر على Continue.

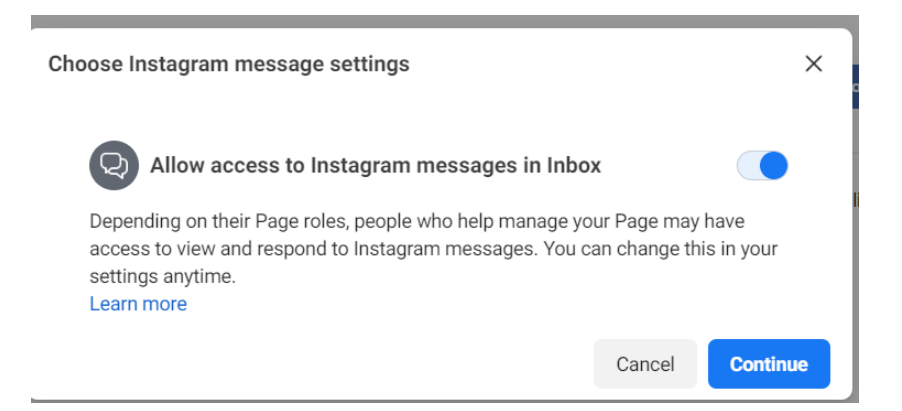

سيتم فتح شاشة خارجية لـ Instagram لتطلب منك تسجيل الدخول، هنا يجب القيام بإنشاء صفحة Instagram جديدة لوضع البيانات في هذه الخانات.

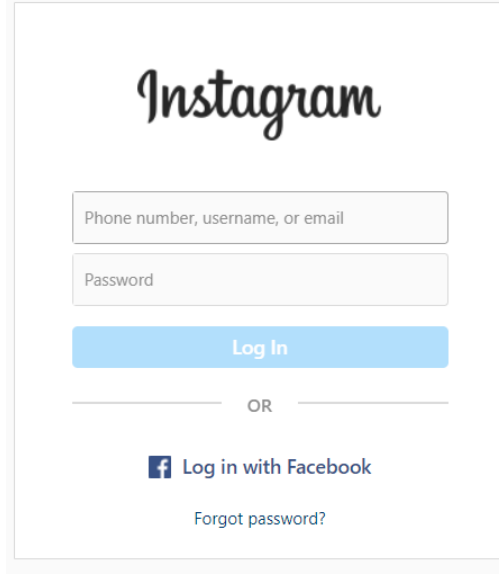

قم بالدخول عبر متصفحك إلى www.instagram.com، وقم بالنقر على Sign up

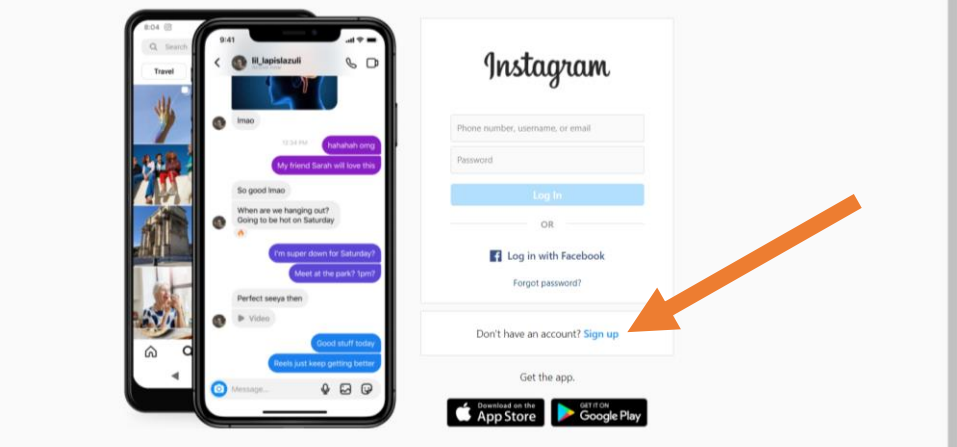

في الشاشة التالية يطلب منك البرنامج ادخال )البريد االلكتروني – اسمك – اسم المستخدم – كلمة المرور المقترحة) ومن ثم النقر على Sign up

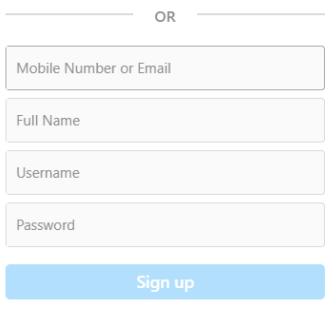

By signing up, you agree to our Terms, Data<br>Policy and Cookies Policy.

بعد ذلك ستطلب المنصة إدخال تاريخ ميالدك، ومن ثم سيتم ارسال بريد الكتروني لك يحتوي على كود لوضعه في شاشة تسجيل الدخول للتأكد من ربط حساب Instagram بالبريد االلكتروني.

تطلب منصة Instagram تثبيت تسجيلك عبر تأكيد رقم الجوال • مالحظة: أحياناً

في الشاشة التالية تظهر الشاشة الرئيسية لمنصة Instagram بعد تسجيل الدخول.

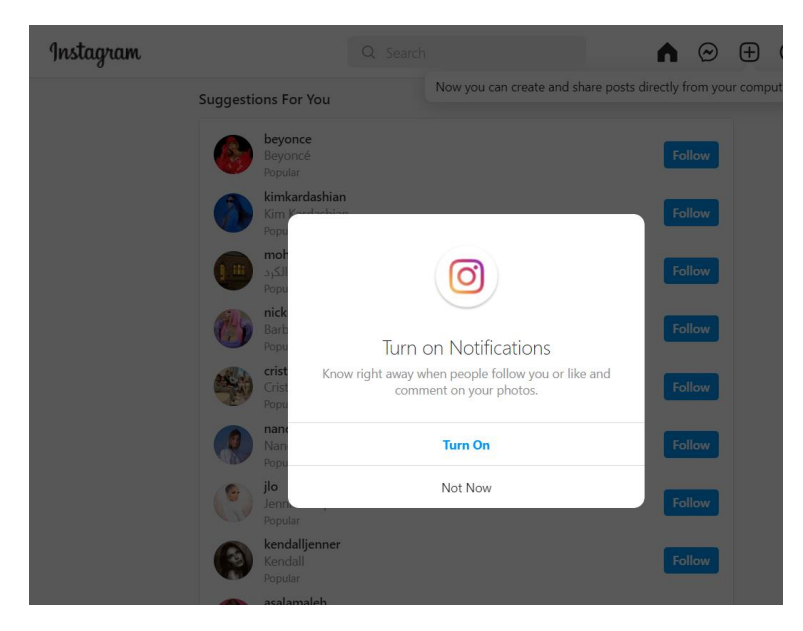

نعود الأن للشاشة الموجودة في Facebook لنقوم بربط الصفحتين معاً، وذلك من خلال ادخال اسم المستخدم وكلمة المرور الذي تم استخدامهما في Instagram.

بمجرد ظهور الشاشة التالية، فعندها تكون قد اتممت عملية ربط صفحة Instagram بصفحة .Facebook

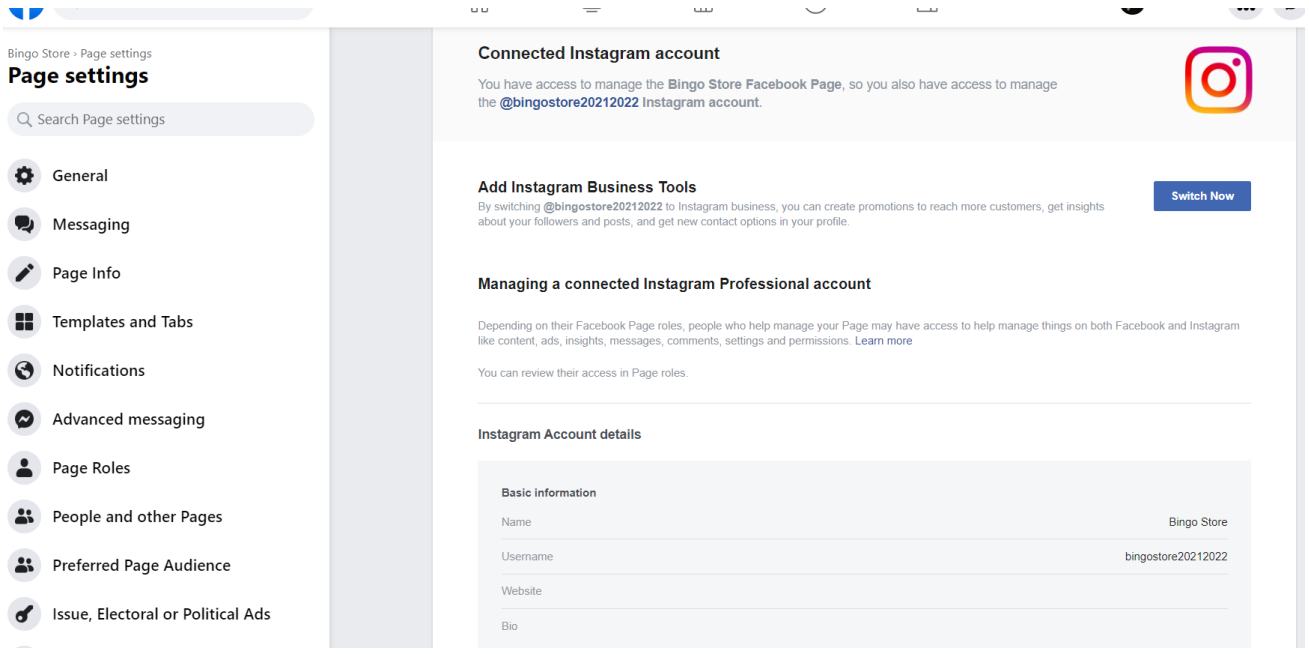

# **ثانيا:ً ضبط االعدادات الرئيسية لصفحة Instagram**

نقوم بالدخول إلى : <u>www.instagram.com ل</u>تظهر الشاشة الرئيسية للمنصـة، ونقوم بالنقر على صورة الملف الشخصي، ثم النقر على profile كما في الصورة التالية:

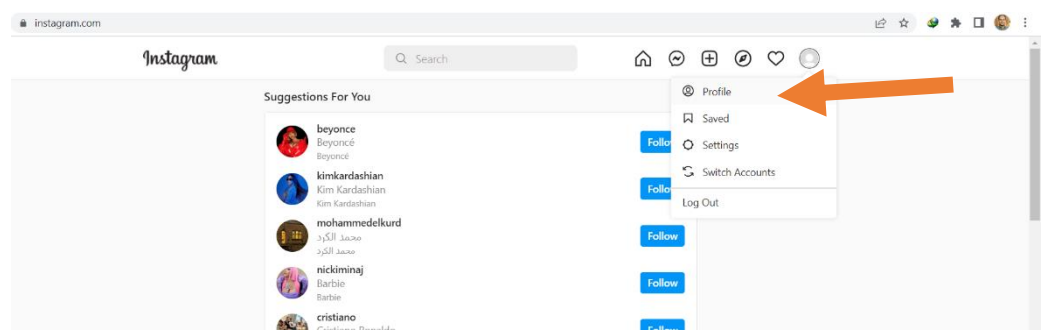

بعد ذلك تظهر الشاشة التالية، حيث يتوجب عليك تعيين صورة شخصية للصفحة ) ينصح أن تكون شعار الشركة ) من خلال النقر على الصورة الشخصية لها، نقوم بعدها بالنقر على Edit .Profile

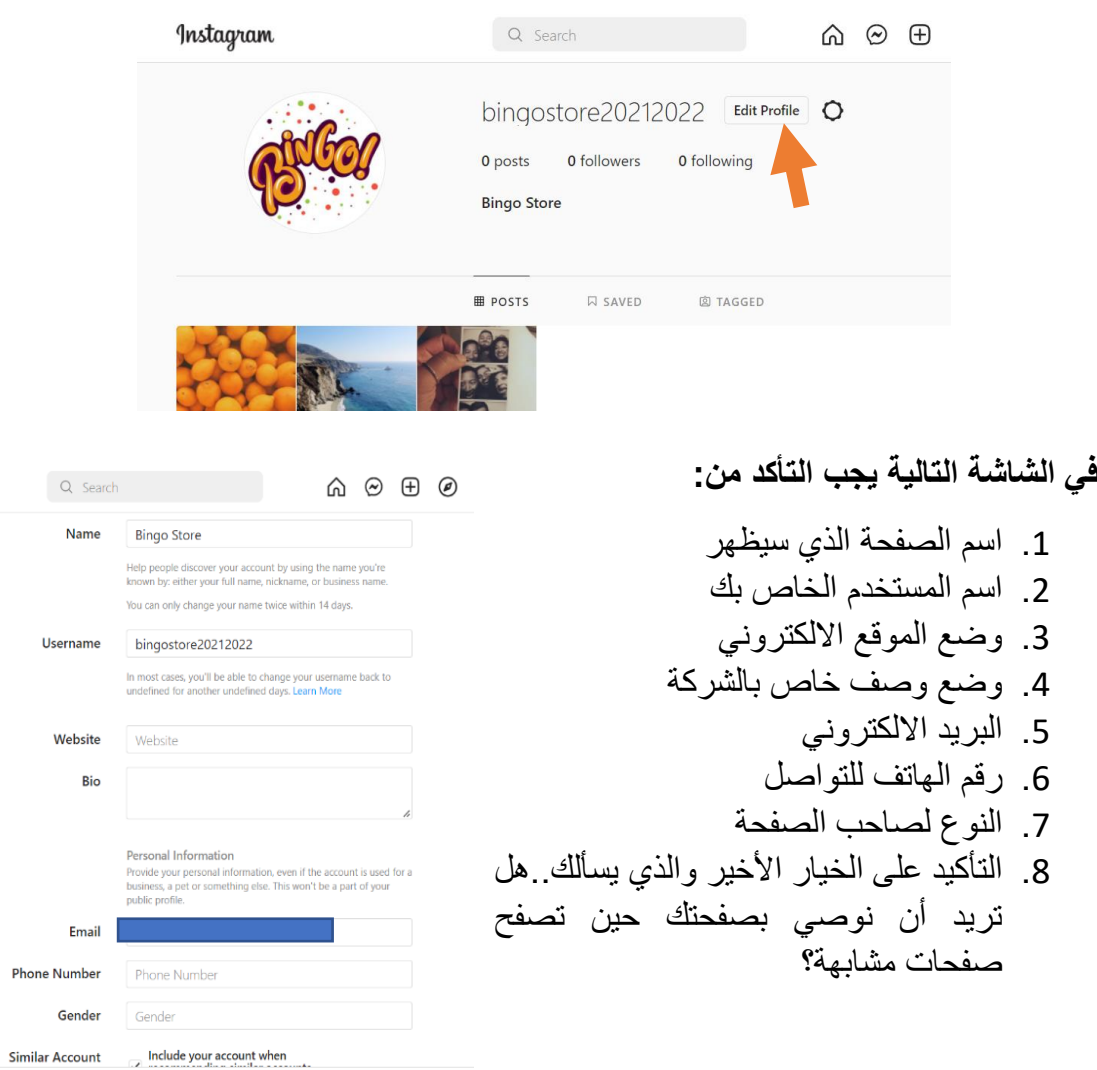

وننقر Submit.

**ثالثا:ً تحويل حساب Instagram إلى حساب أعمال** 

يتم النقر على إعدادات، ومن ثم النقر على عبارة Account Professional to Switch والمكتوبة باللون الأزرق كما هو في الصورة التالية

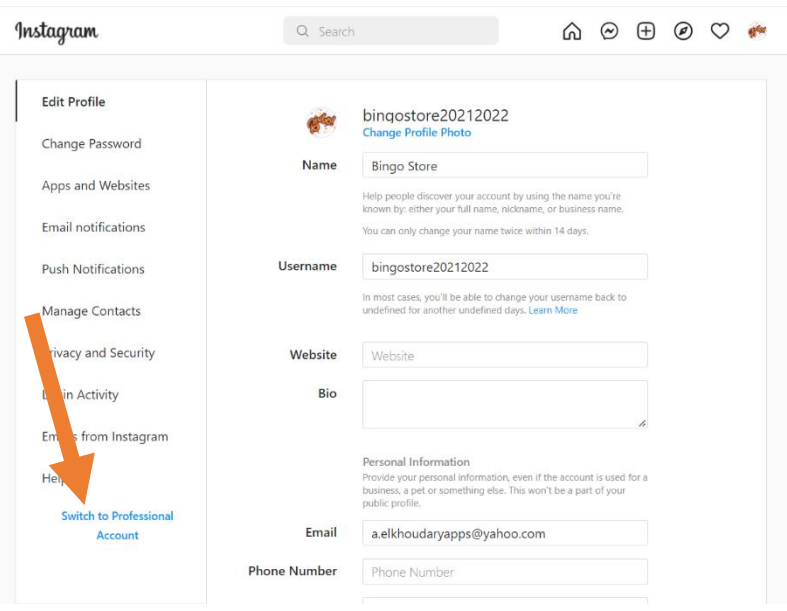

سيعطيك Instagram الخيار في تحويل حسابك إما إلى حساب صانع محتوى أو إلى حساب األعمال، حساب صانع المحتوى هو حساب لألشخاص الذين يسوقون ألنفسهم أو لمحتوى معين هم ينتجونه، أما حساب الأعمال فهو حساب المتجر الرسمي وهو الحساب الذي سنختار التحويل إليه، ننقر عليه ثم next أو التالي.

Which Best Describes You?

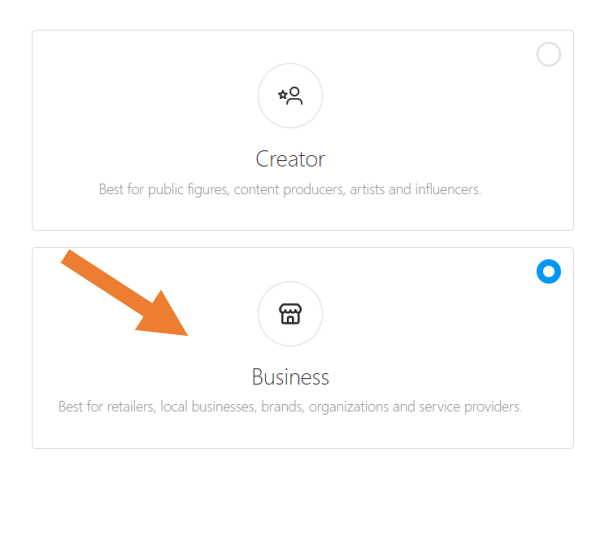

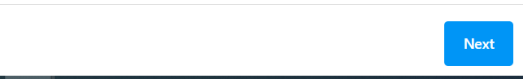

وبعدها يطلب منك Instagram اختيار تصنيف األعمال لديك، وفي المثال الذي نتناوله فنحن نمتلك متجراً للهواتف الخلوية، لذلك سنختار تصنيف Mobile Phone Shop، ثم ننقر على .Done

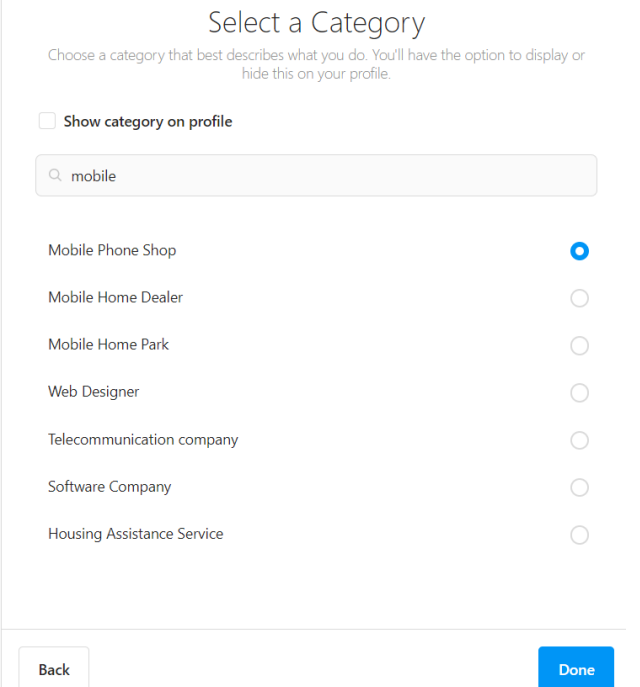

في الخطوة التالية سيطلب منك Instagram معلومات التواصل، بإمكانك وضعها أو النقر على Don't use my contact info، ثم النقر على Done، وبذلك أصبح حسابك حساباً للأعمال.

# **رابعا:ً عمل منشورات عبر Instagram**

تتيح منصة Instagram معظم خصائصها عبر الحاسوب، باستثناء إضافة المنشورات ) الصور والفيديو) فتتم عبر تحميل تطبيق الجوال والدخول باسم المستخدم وكلمة المرور ومن ثم إدراج المنشورات من الهاتف الجوال نفسه.

يتوفر تطبيق منصة Instagram على متجري Store App ألجهزة ِApple و Play ألجهزة .Android

## <span id="page-20-0"></span>**خامسا:ً تدريب عملي على القسم األول**

يتوجب على الطالب القيام بإنشاء صفحة Facebook تجارية باسم وهمي واختيار نوع معين من الأعمال لهذه الصفحة، ويتعين على الطالب القيام بما يلي:

- .1 ضبط اعدادات الصفحة كما تعلمنا سابقا.ً
- 2. العمل على نشر 5 منشورات على الأقل بأسلوب تسويقي ( صور ).
- 3. العمل على نشر 3 منشورات على الأقل بأسلوب تسويقي ( نصوص ).
- .4 إنشاء صفحة Instagram متعلقة بالصفحة الرئيسية وربطها بها وضبط اعداداتها، ونشر منشورات متزامنة بين صفحة Facebook و Instagram.
- .5 على الطالب القيام بتجهيز 3 إعالنات كل اعالن مخصص لجمهور معين وتحديد فئات االستهداف وتصوير الشاشة وارفاقها بالتدريب العملي.

<span id="page-21-0"></span>**القسم الثاني: حضور واتمام الدورة التدريبية على منصة إدراك بعنوان ) التسويق اإللكتروني – إدارة الحمالت الرقمية المدفوعة(** 

يقوم الطالب بالتسجيل في منصة إدراك للدورات والمهارات المضافة، ومن بعد ذلك يقوم بالتسجيل في الدورة الموسومة بـ (التسويق الالكتروني – إدارة الحملات الرقمية المدفوعة)، وذلك من خالل الرابط التالي:

**https://www.edraak.org/programs/course-v1:Edraak+DA+2018SP**

حيث يتوجب على الطالب حضور جلسات الدورة وتقديم اختبارها والحصول على شهادة الدورة المجانية.

> **كيف أنشئ وأفعل حسابي على إدراك؟ <https://youtu.be/MN8QQXX58eA> كيف أسجل في المساق عبر إدراك؟ <https://youtu.be/GkQI80g7yUQ> كيف أصل إلى محتويات المساق؟ <https://youtu.be/s1XGgBlZXRA> كيف أصدر شهادة إتمام المساق من إدراك؟**

**<https://youtu.be/Ae-4TDvWnqw>**

**تقويم الطالب في دورة التسويق االلكتروني – إدارة الحمالت الرقمية المدفوعة:**  على الطالب اعداد وتجهيز تقرير يتضمن إجابات حول األسئلة التالية، بحيث تكون اإلجابات مبنية على حضوره للدورة أعاله:

- <span id="page-21-1"></span>.1 ما هي أهم الفروقات بين التسويق الرقمي والتسويق التقليدي؟
	- .2 ما هي ميزات العمل في التسويق اإللكتروني برأيك؟
		- .3 ماذا نعني بأسلوب التسويق بالعمولة؟
- .4 قم بعمل حساب كما تعلمت في الدورة على Ads Google وعلى فرض أنك شركة لبيع السيارات، قم بعمل حملة إعالنية مبدئية بدون دفع، وقم بتصوير الشاشة وارفاق الصور مع حل التقويم، كذلك قم بانشاء مجموعة إعلانية لاعلانك وحدد كلمات مفتاحية لها.
	- .5 تحدث عن أهمية (GDN (Network Display Google ودورها في التسويق.
		- .6 لماذا قد نحتاج إلى اإلعالن عبر Youtube؟
- .7 يوجد مشروع في اخر الدورة، وهو غير ملزم للطالب، ولكن الطالب الذي يقوم بحل المشروع يحصل على درجات إضافية في نشاط المقرر.

<span id="page-22-0"></span>**ألية تدريس الملحق العملي ) خاص بأعضاء هيئة التدريس (** 

# **عزيزي عضو هيئة التدريس،**

يتم تدريس الملحق العملي الخالي من خالل ما يلي:

#### **القسم األول:**

يقوم عضو هيئة التدريس بشرح كيفية تكوين صفحة تجارية أو صفحة أعمال عبر Facebook وضبط اعداداتها وتنظيم اإلعالنات عبرها للطلبة، حيث يقوم بضرب أكثر من مثال على طريقة االستهداف وتكوين الجماهير المختلفة، كذلك القيام بإنشاء صفحة Instagram وربطها بصفحة .Facebook

حيث يوم الطلبة بالمتابعة بشكل مستمر مع المحاضرات والعمل على اعداد صفحات بنفس الشكل ولكن بافكار مختلفة من سياق تفكيرهم، وعلى كل طالب تسليم تقرير حول سير العمل مدعم بروابط لعضو هيئة التدريس في نهاية الفصل.

**القسم الثاني:** 

يطلب من عضو هيئة التدر يس الاطلاع كاملاً على محتوى الدور ة الإلكتر و نية المقدمة من منصبة إدراك، ويطلب من الطلب دراسة الدورة بشكل متزامن منزلياًمع استمرار الفصل الدراسي، حيث يطلب منهم اإلجابة على التدريبات الواردة في الدليل العملي وإعداد تقرير بشأنها ويناقشهم عضو هيئة التدريس فيها في نهاية الفصل، على أن يقوم كل طالب بتسليم نسخة عن الشهادة الرقمية التي تصدرها المنصة باسمه لعضو هيئة التدريس مع التقرير.